IP カメラ

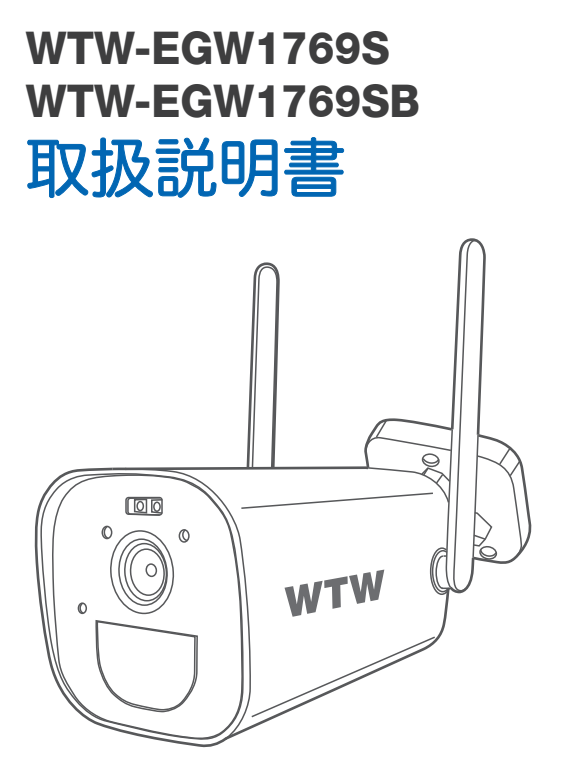

## アプリ名: WTW-EAGLE アプリ:3.5バージョン以降

塚本無線 サポートペ ※ 困ったときはこちらを ご参照ください

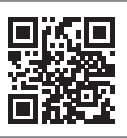

APモード接続方法

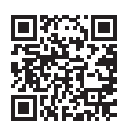

はこちら ▲

# 目次

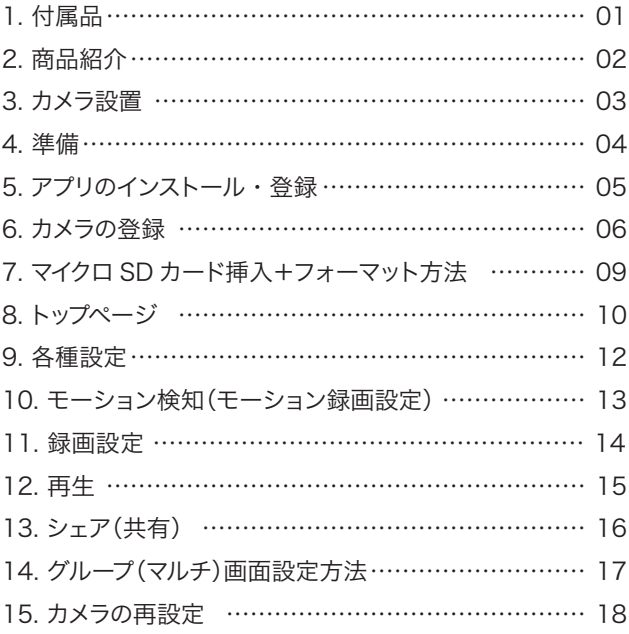

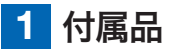

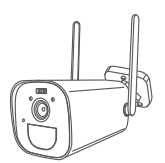

カメラ

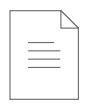

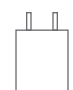

電源設備 マイクロ USB

ケーブル

E

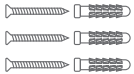

取扱説明書 ネジセット

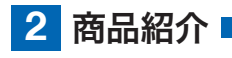

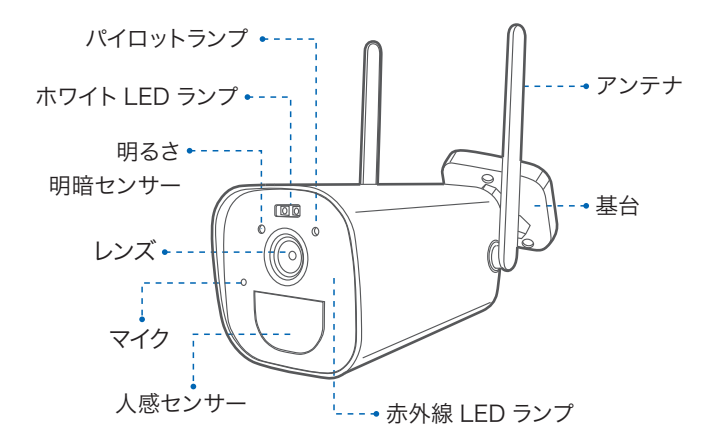

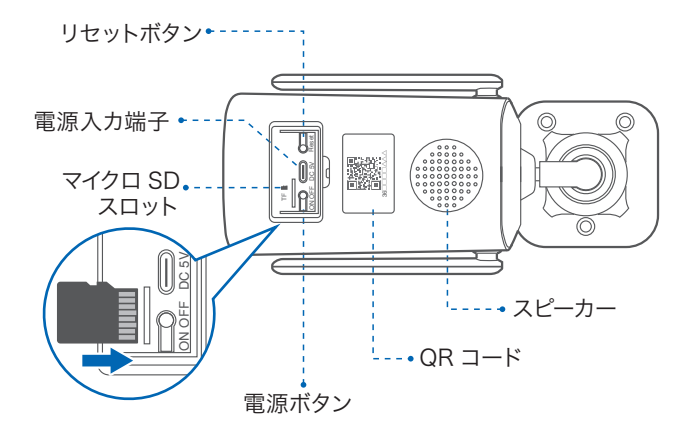

- ※ インターネット接続は光回線に接続することを推奨します 上り3Mbps 以上確保できない環境化では正常に動作しない 可能性が高いです
- ※ スマートフォンで見る時 最初にアクセスしてから 10 分すると画面が 停止します 画面が止まったらもう一度アクセスし直してください

# **3** カメラ設置

### 高さと場所を選択してください

通常カメラを設置する場合は、地上から 2 から 3m の場所にカメラを 設置してください。

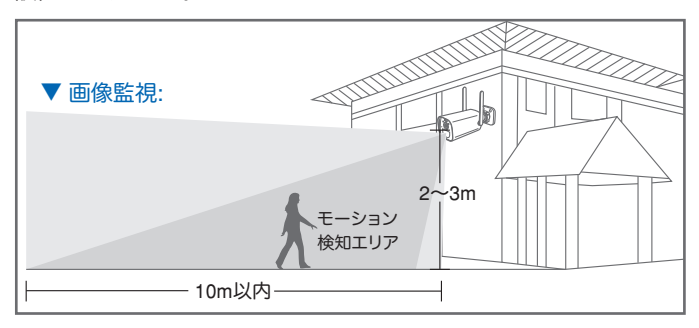

#### 設置

- ① 6 ミリほどの穴をドリルで開けてください
- ② アンカーを挿入します
- ③ ドライバーで固く締めてください

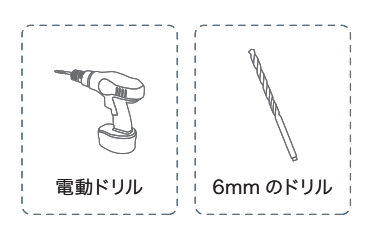

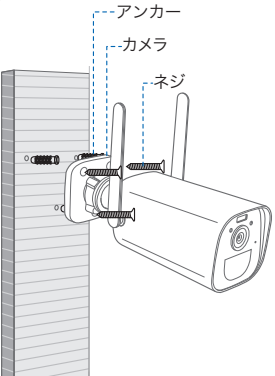

設置場所のWi-Fi感度の確認

カメラを設置する前にスマート フォン等で Wi-Fi の感度をテス トしてください。

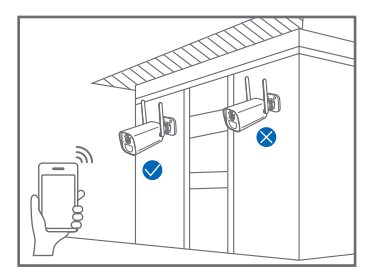

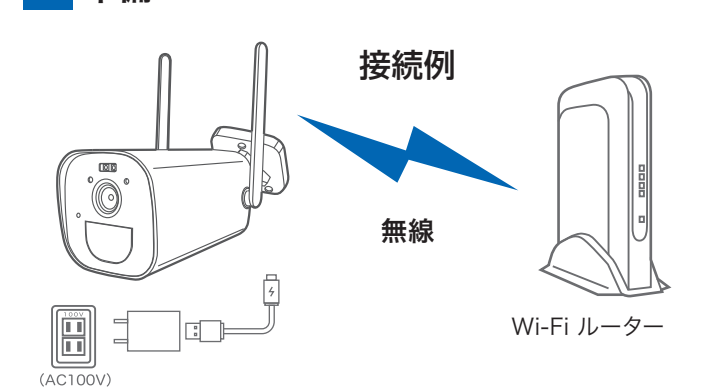

**4** 準備

- ※ 本製品は インターネット接続されたWi-Fi接続可能なルーターとその ルーターに Wi-Fi接続されたスマートフォンが必要です
- ※ カメラを設定する時には Wi-FiルーターのSSIDとパスワード(暗号 化キー)が必要になりますので確認してください
- ※ スマートフォンの位置情報がONになっているか確認してください

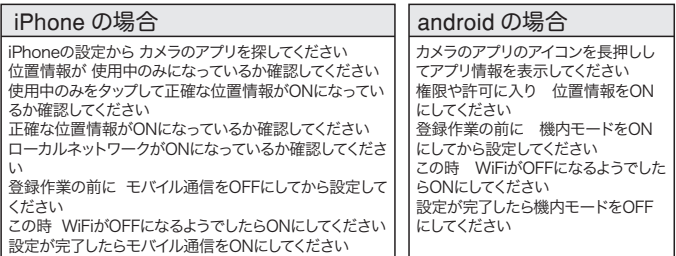

- ※ カメラを設置する前にWi-Fiルーターの近くで設定を完了してください
- ※ 本製品は2.4GHz(WPA,WPA2)を使用します 5GHzのWi-Fiは使 用できません
- ※ カメラの登録設定をする時 スマートフォンによってWi-Fi環境が不安 定もしくは インターネットに 接続されていない場合は 接続を維持しない場合 があります
- ※ モーション通知について スマートフォンで映像を見ている時は モーション通知は行われません またWi-Fiが不安定になっている場合も モーション通知は行われませ ん

# **5** アプリのインストール・登録

アプリ名 【 WTW-EAGLE 】 iPhone の場合は APP Store android の場合は Play Store 上記の Storeよりアプリをインストールしてください

インストールが完了したら 【 WTW-EAGLE 】アイコン をタップしアプリを起動してください

ユーザー登録 ( 例 iPhone)

アプリを起動し

- ①【アカウント登録または登録】をタップ してください
- ②メールアドレスを入力してください
- ③利用規約にチェックを入れてください
- ④【OK】をタップしてください

入力したメールアドレスに system@support.eseecloud.com から

確認コード(6桁の数字)が送られます ので確認してください

**111355** Hello, Your e-mail Activation code is **This is the verification code for the mail activation. If you do not activate the mailbox within 15 minutes after receiving the mail,the message content will be invalid.** This message was sent by the system, do not reply ⑤送られてきた確認コードを入力してくだ さい ⑥パスワードを任意で入力してください ⑦同じパスワードを下の段に入力してくだ

さい ⑧【OK】をタップしてください パスワードは英数字使い 6 文字~ 20 文字以内で入力してください

登録が完了したら右の写真のようになり ます

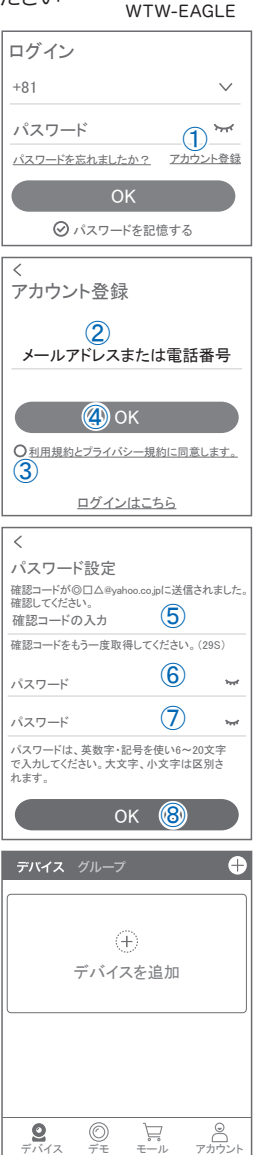

# **6** カメラの登録

### はじめに

スマートフォンの【 設定 】→【 WiFi 】をタップし、現在 2.4GHz のルー ターに接続されていることを確認してください。

01 リセットスイッチ カメラのリセットボタンを長押ししてください アプリを一度終了してください カメラの電源を入れて起動音が嗚つたら、 カメラのリセットボタンをカメラから音声が流れるまで押して ください

注 意  $\begin{picture}(120,110) \put(0,0){\line(1,0){10}} \put(15,0){\line(1,0){10}} \put(15,0){\line(1,0){10}} \put(15,0){\line(1,0){10}} \put(15,0){\line(1,0){10}} \put(15,0){\line(1,0){10}} \put(15,0){\line(1,0){10}} \put(15,0){\line(1,0){10}} \put(15,0){\line(1,0){10}} \put(15,0){\line(1,0){10}} \put(15,0){\line(1,0){10}} \put(15,0){\line$ 36□□□□△△△ 【すべての設定をリセット中ですカメラが 再起動します】とアナウンスがあります その後【設定モードを起動します】とアナ ウンスが流れるまでお待ち下さい **Ce** 【WTW-EAGLE】アプリを起動し 02 【デバイスの追加】を選択して下 さい デバイスを追加 注 意 2台目以降の登録は右上の【 +】をタッ プしてください ※【位置情報の権限を有効にする】と表 示された場合、使用中のみ許可に設 定してください ※カメラへのアクセスが求められた場合、 許可してくださいデバイスの電源を入れた後、 'owg デバイス本体またはティスプレイ 旧板 のQRコードをスキャンします。 画面下の【追加する他の方法】を 03 タップしてください F 忥

追加する他の方法

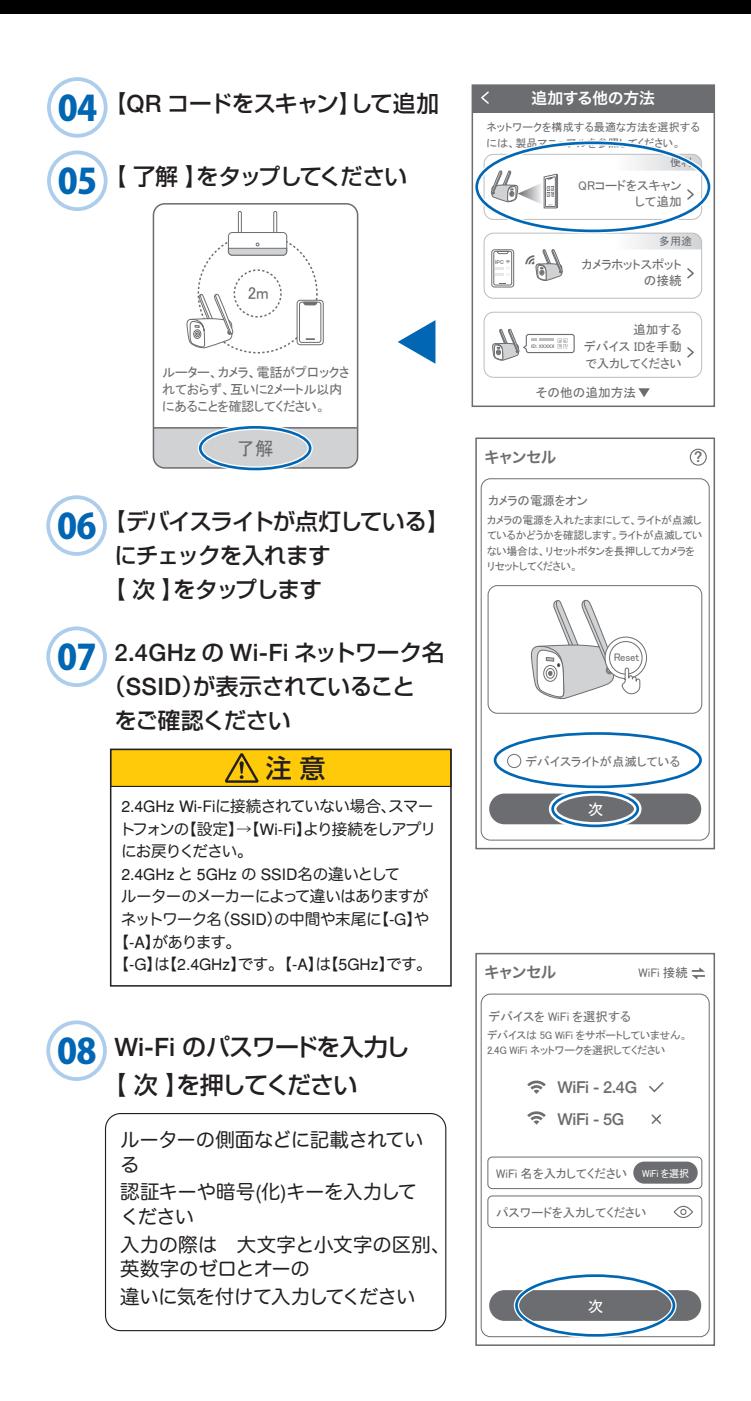

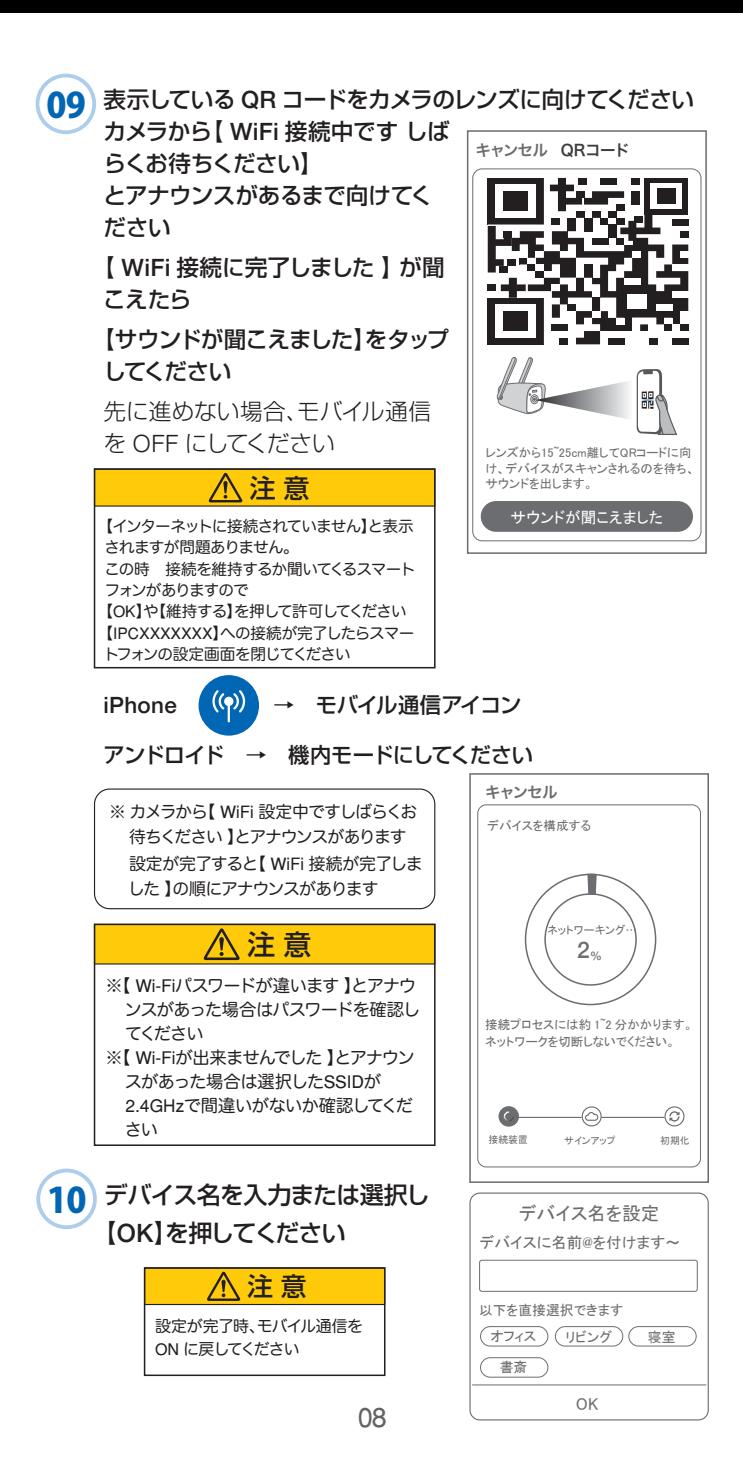

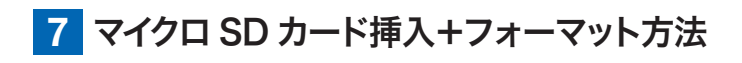

#### 1 SDカードを本体へ挿入して下さい

※必ずカメラの電源が OFF の状態で SD カードを挿入し てください

### 注 意

- ・マイクロSDカードを正しい方向に挿入してください。
- ・必ず正規のマイクロSDを挿入してください。
- ・正規品でないマイクロSDカードを挿入すると故障 の原因となります。

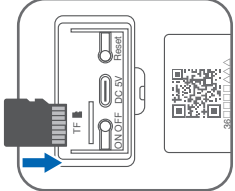

SD カードポート : マイクロ SD カードは最大 128GB に対応しています

マイクロ SD カード容量 : 8 から128 GB に対応 対応するマイクロ SD カード: class 10 以上 ファイル形式 : FAT 32

2 ライブ映像右上の【 】より【ストレージ設定】を選択 【メモリーカードをフォーマットする】

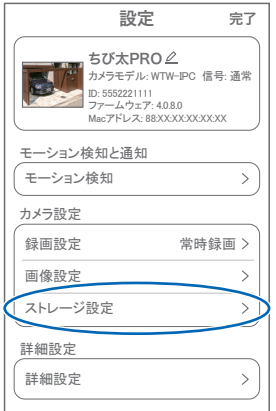

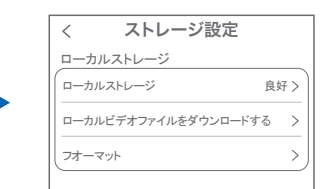

【ローカルストレージ】: 現在の状態・使用容量の確認

【ファイルをダウンロードする】: 録画画像をダウンロードできます

【フォーマット】: マイクロ SD をフォーマットします

# **8** トップページ

- ① デバイス:単独でのカメラ登録 グループ:複数台のカメラ同時表示 (参照 P17)
- ② カメラタイトルを表示します
- ③ カメラの ID 番号を表示します
- ④ 簡易設定

A. 警報通知 :アラーム通知の ON/OFF

- B. 設定 :設定項目に移行します
- C. 編集 :タイトル名及びパスワード の変更が可能です
- D.トップ : カメラリストに一番上に 移動します
- E. 削除 : カメラリストから削除します
- ⑤ カメラの映像を表示します
- ⑥ アラームメッセージを表示します
- ⑦ 他のスマートフォン

にカメラを共有できます

- ⑧ 録画した映像を再生できます
- ⑨ デバイス表示画面に戻ります
- ⑩ デモ(現在使用できません)
- ⑪ 弊社のショップに移行します
- ⑫ ログイン内容やアプリの各種設定 を表示します
- ⑬ 戻る
- (4) タイトル・通信速度表示します
- ⑮ カメラの設定画面を表示します
- ⑯ HD(高画質)・SD(低画質)切替
- ⑰ カメラからの音声がします
- ⑱ スマートフォンに写真を記録します
- ⑲ スマートフォンに動画を記録します
- ⑳ 全画面表示します
- ㉑ 双方向通話に切り替えます
- ㉒ 録画した画像を再生できます
- ㉓ アラームメッセージを表示します

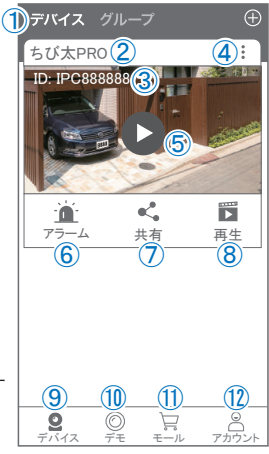

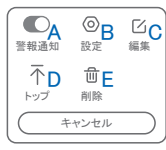

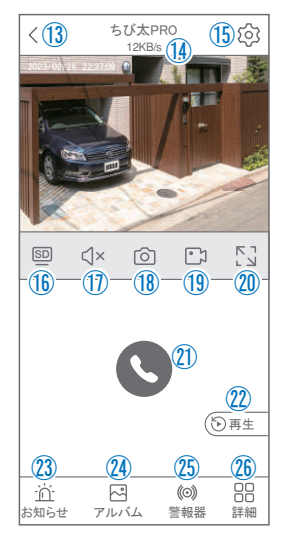

- 24 18・19の操作にて、静止画及び動画のアルバムになります 写真をタップすると表示します
- ㉕ カメラから警告音を出せます
- ㉖ 詳細
	- F. 他のスマートフォンにカメラを共有でき ます。

 ※初回共有時はパスワードの設定が 必要(20文字以内)

- G. モーション検知ON/OFF
- H. フルカラー・赤外線暗視の切り替えが できます

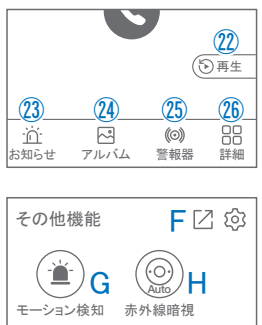

- ㉗ 縦画面に戻ります
- ㉘ 警報を15秒間鳴らします
- ㉙ 参照⑯
- ㉚ 参照⑰
- ㉛ 参照⑱
- 32 参照19
- 33 参照20
- 34 参照21
- 35 参照22

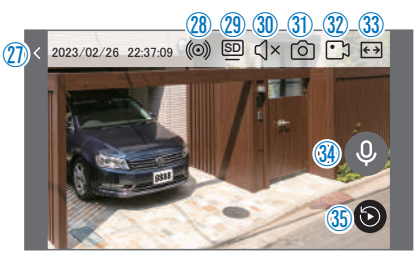

**9** 各種設定

【20】を押し、設定モードに移ります

設定項目

### ■ デバイス情報

① タイトル・モデル・信号強度・ID番号・ FWバージョン表示

■ モーション検知と通知

② モーション検知:動体検知設定が出来ます

#### ■ カメラ設定

- 詳細設定 自動モードの設定が出来ます ③ 録画設定:最適電源・最適録画・常時録画・
- ④ 画像設定:各画像が設定出来ます A. 暗視モード

フルカラーナイトビジョン:夜間は白色LEDが点灯

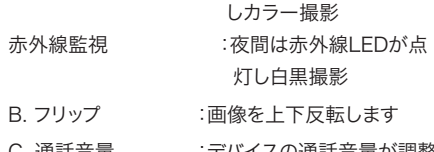

C. 通話音量 :デバイスの通話音量が調整 できます

- D. プライバシーエリア :画面上で映したくない場所 をカバーすることができます
- E. 人型検知枠 :人を検知した時、四角枠を 表示します

⑤ ストレージ設定:参照 P09

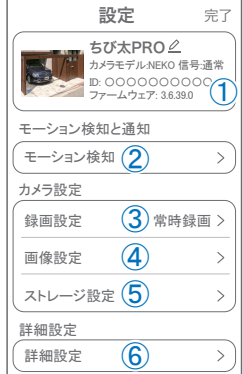

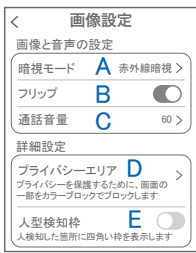

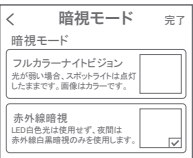

### 各種設定

#### ■ 詳細設定

- L . インジケーター:デバイスの動作ライトの ON/OFF
- M . デバイス音声通知:日本語を選択ください
- N . WiFi の信号強度を表示します
- O . 時間同期 :カメラ時間をスマートフォンに 同期します
- P . タイムゾーン設定:GMT+9:00を選択ください
- Q . サマータイム:サマータイムを設定できます

#### セキュリティ設定

- R . パスワードの変更設定ができます
- S . Alexa サービス認証:本機非対応
- T . カメラを再起動します
- U . カメラを削除します

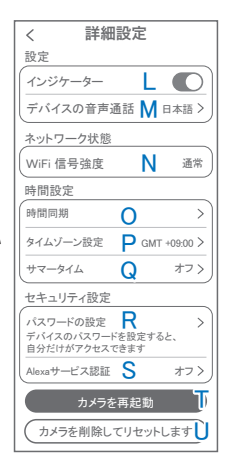

# **10** モーション検知(モーション録画設定)

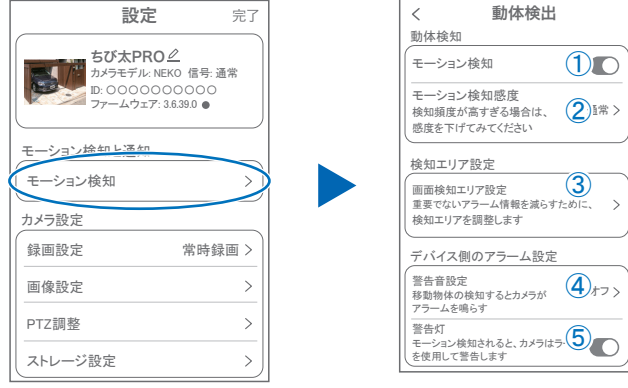

### 【 〜2 】→【モーション検知】

- ①モーション検知をONにしてください
- ②モーション検知感度 :感度調整が出来ます
- ③画面検知エリア設定 :感知エリアを設定できます
- ④警告音設定 :移動物体を検知するとカメラから警告音がでます
- ⑤警告灯 :検知すると白色LEDを点灯して警告します

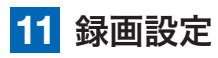

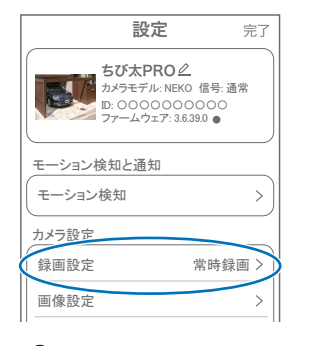

## 【 〜─】→【録画設定】

① 録画モード

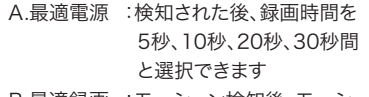

- B.最適録画 :モーション検知後、モーション が終わるまで録画します
- C.常時録画 :常に録画しますが、電池の消 耗が激しい為、お勧めしません

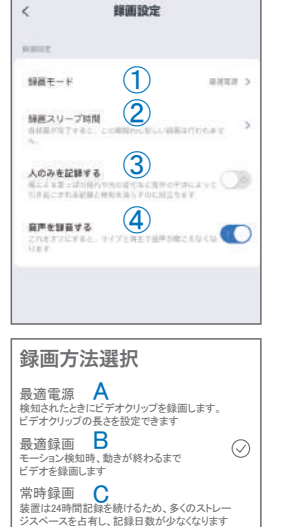

- ② 録画スリープ時間 : 録画か完了したのち、すぐに録画するのではなく指 定の時間録画を止める機能です
- 3 人のみを記録する: 人の形に反応して録画します
- ④ 音声を録音する : 音声の録音ができます

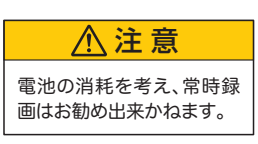

キャンセル OK

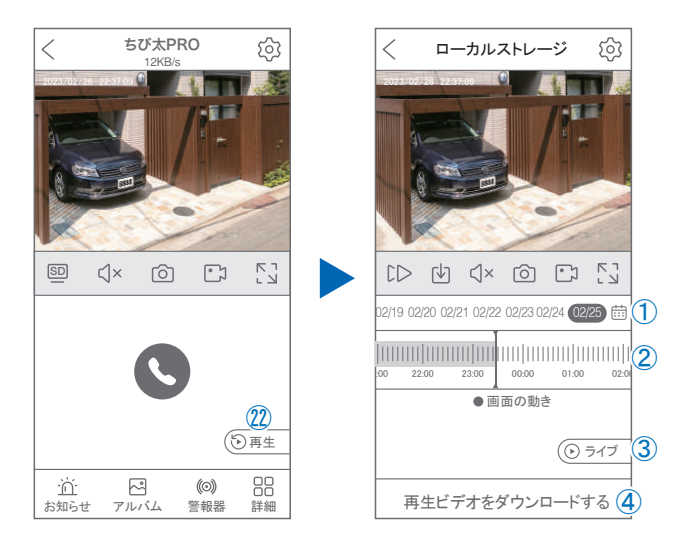

映像を見ている時に ② をタップすると SD カード録画 再生モードに 移行します

① 画面中央のカレンダーマークをタップす ると日付を変更できます

**12** 再生

- ② タイムバーから再生したい時間帯にスラ イドして再生をしてください 日付の下の青点があるとデーターがあり ます 薄い肌色:常時録画 濃い肌色:動体検知(モーション検知)
- ③ ライブ: ライブ画面に戻ります
- (4) 再牛ビデオをダウンロードする:映像リスト が表示されますのでタップしてください
- ⑤ タイムバーをピンチすることで 時間帯を広げる事ができます。

### パソコンでの再生(音声不可)

カメラからマイクロ SD カードを取り出してパソコンに認識させると 再生できます

GOM Player 又は VLC Player をダウンロードして再生してください

| 今日 く ><br>$2023 - 02$ |        |   |            |                   |    |                |
|-----------------------|--------|---|------------|-------------------|----|----------------|
| 日                     | 月火水木   |   |            |                   | 金土 |                |
| 29                    | - 30   |   |            | $31 \t1 \t2 \t3$  |    | $\overline{4}$ |
| 5                     | 6      | 7 |            | 8 9 10 11         |    |                |
| 12                    |        |   |            | 13 14 15 16 17 18 |    |                |
| 19                    | 20     |   |            | 21 22 23 24       |    | 25             |
| [26]                  |        |   |            | 27 28 1 2 3 4     |    |                |
|                       | 再生開始時間 |   | 設定されていません> |                   |    |                |
|                       |        |   |            |                   |    |                |
| キャンヤル<br>OK           |        |   |            |                   |    |                |
|                       |        |   |            |                   |    |                |

① を押すと上図 画面が表示します

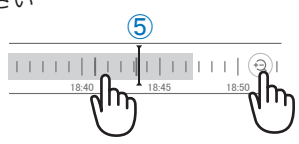

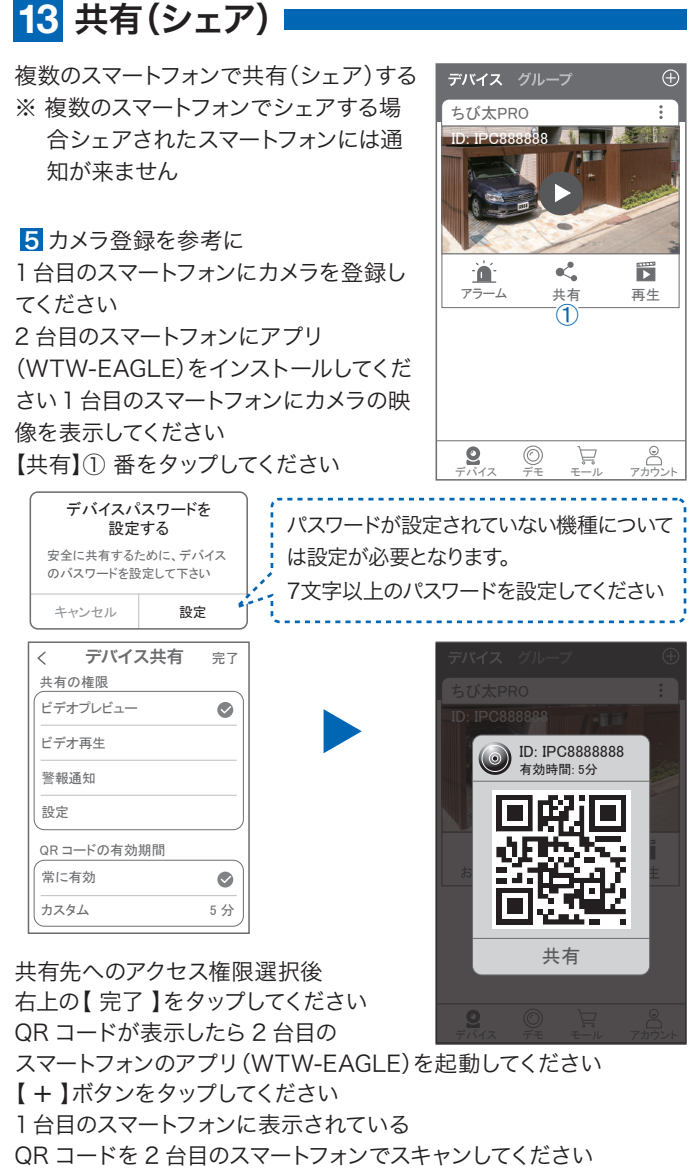

スキャンが完了すると共有完了です

シェアの QR コード有効時間を設定できます

( 参照)全ての権限を許可する場合、全てにチェックを入れます。すぐにシェ アできない場合、有効期限を常に有効にしておくと後からでも有効になり ます

# **14** グループ(マルチ)画面設定方法

【 WTW EAGLE 】 アプリを利用するデバイスが複数台ある場合マル チ画面で見ることが可能です。

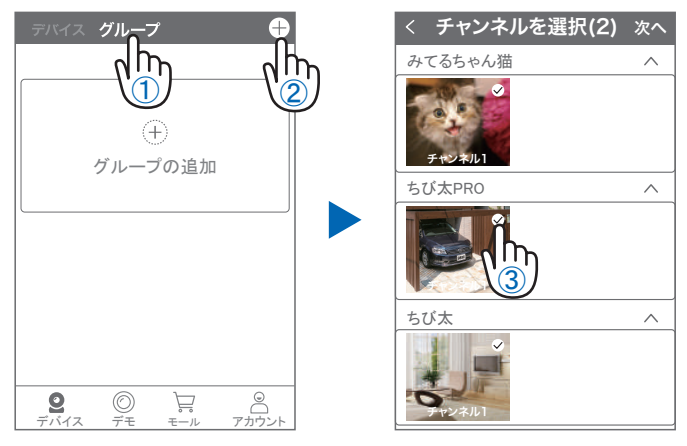

- ① 【 グループ 】をタップします。
- ② 【 + 】をタップします。
- ③ 複数台のリストが表示されますので写真をタップし、リストに追加 します

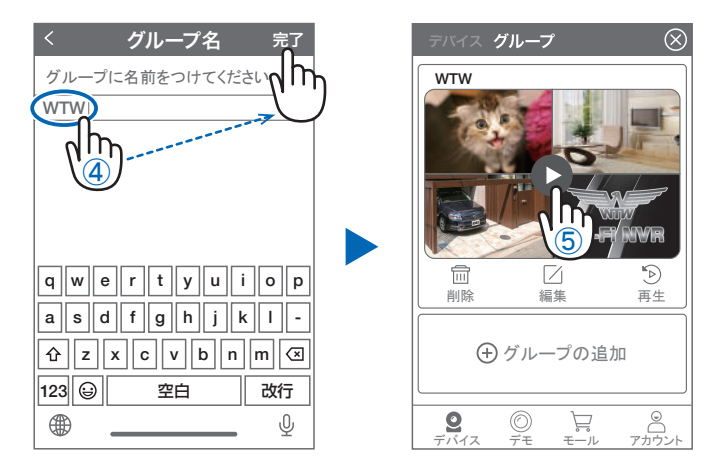

- ④ グループ名を入力します(任意)、【 完了 】をタップして終了です
- ⑤ デバイスの画面に新規にグループ割りされた写真が作成されます。 4 画面もしくは 8 画面で見ることが可能です。
- 注意)シェアされたカメラは、リストアップされませんのでグループに 加える事はできません。

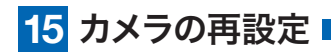

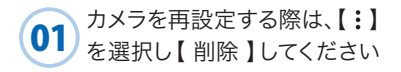

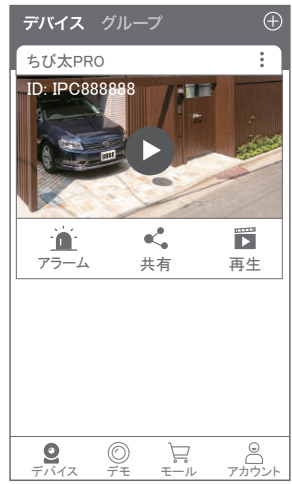

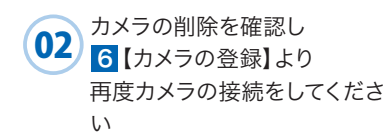

2023年07月07日 第1版

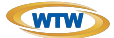

### 保 証 書

本書は本書記載内容により、無料修理を行うことをお約束するものです。

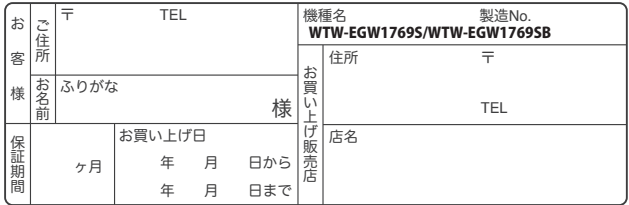

販売店様へのお願い: 本保証書に貴店の記入認印、及びお買い上げ日の記入のないものは無効です ので、必ずご記入ください。

#### 保証規定

この保証書は、本書に明記した期間、条件のもとにおいて無償修理をお約束するものです。したがって、この保 証書によってお客様の法律上の権利を制限するものではありませんので保証期間経過後の修理などについて ご不明の場合はお買い上げ販売店または弊社にお問い合わせ下さい。

- 1. 取扱説明書等の注意に従った正常な使用状態で万一故障した場合には、保証期限内無償修理をさせて頂き ます。
- 2. 保証期間内においても、次のような場合には有償修理となります。
	- (イ) 本保証書のご提示がない場合。
	- ( ロ ) 本保証書の所定事項の未記入、字句を書き換えられたもの、及び販売店名の表示のないもの。
	- ( ハ ) お買い上げ後の取付場所の移動・輸送・事故・落下等による故障または損傷。
	- ( ニ ) 火災・地震・落雷・水害・塩害・公害その他の天災地変及び異常電圧・指定外の使用電源などによ る故障または損傷
	- ( ホ ) ご使用上の誤り、不当な修理・調整・改造による故障及びそれらが原因により生じた故障、または故 障の原因が本製品以外の機器等にある場合。
	- ( へ ) 本来の目的以外にご使用された場合の故障及び損傷。
	- (ト ) 製品番号の改変及び取リ外した製品。
	- ( チ )トランジスター・ケーブル等消耗品に類するもの。
	- ( リ ) 他の要因・取付不備・電波障害・設備場所などによリ正常に動作しない場合。
- 3. 修理を依頼される場合には、お買い上げの販売店または弊社サービス係へ保証書を添えてご持参下さい。 やむを得ず郵送される場合は、送料をご負担下さい。
- 4. 本保証書は再発行致しませんので紛失しないよう大切に保管して下さい。
- 5. この保証書は日本国内のみについて有効です。 This warranty is valid only in Japan
- 6. 予告なしに当機種のモデルチェンジ、改良などを行うことがありますが、お買い上げの製品に関しましては改 良などの 申し受けを致しません。

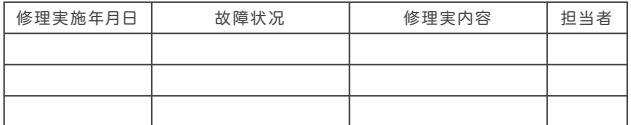

株式会社 塚本無線 〒510-0303 三重県津市河芸町東千里1060TEL 050-1752-8000 FAX 059-245-6999